## **ENGLISH VERSION**

### **Password Reset Procedure Document**

#### **Please follow Below Steps**

1) Click on Forget Password

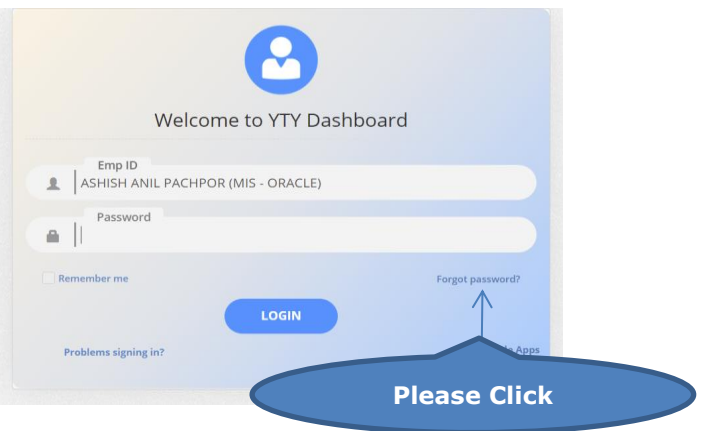

2) Enter Captcha and Submit

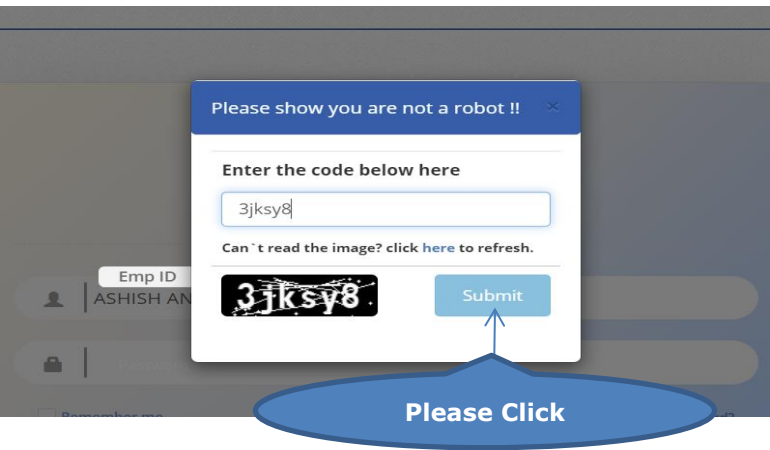

3) You will receive below message

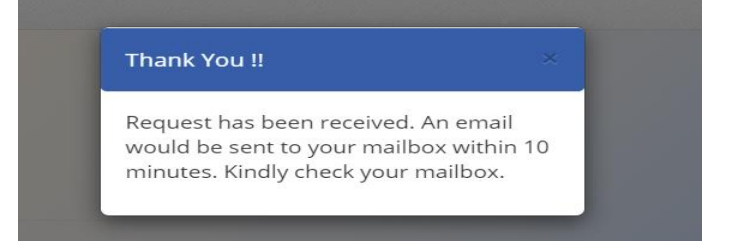

- 4) Please check Email and login Potal with Email Provided Password.
- 5) If you want change Password ,Please follow as below

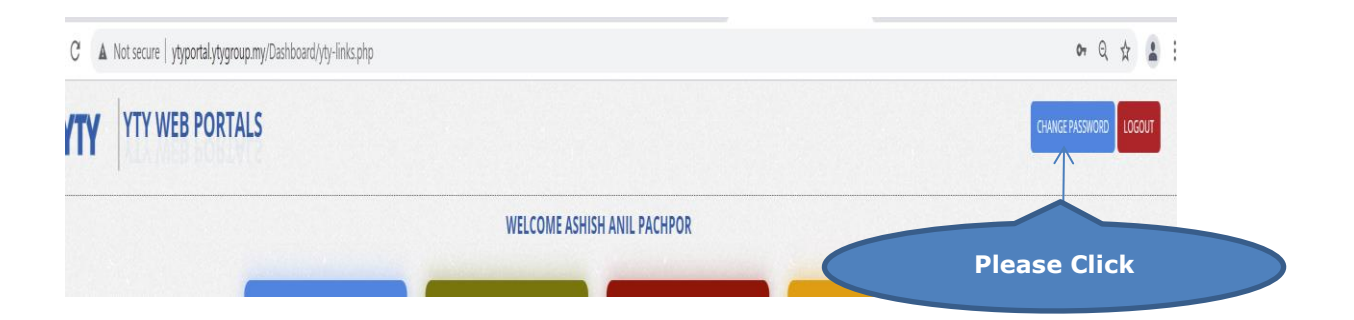

### 6) You can change your current Password

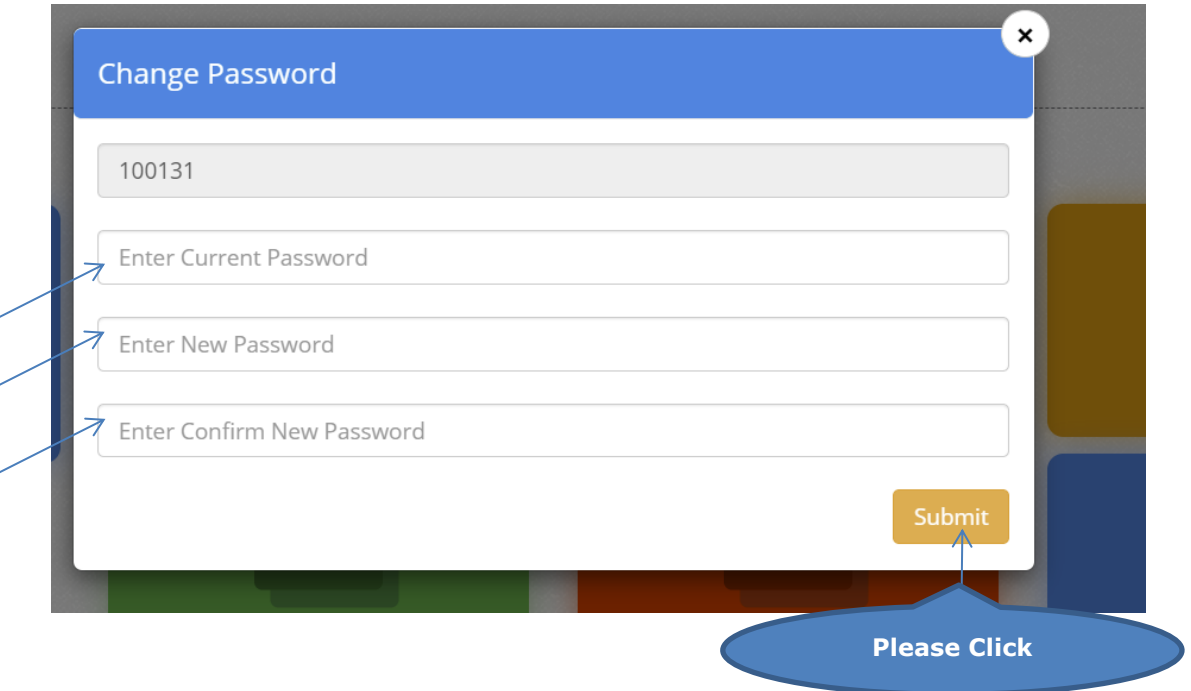

# **MALAY VERSION**

## **Dokumen Prosedur Reset Kata Laluan**

Sila ikuti langkah seperti berikut:

1. Klik pada "*Forget Password*".

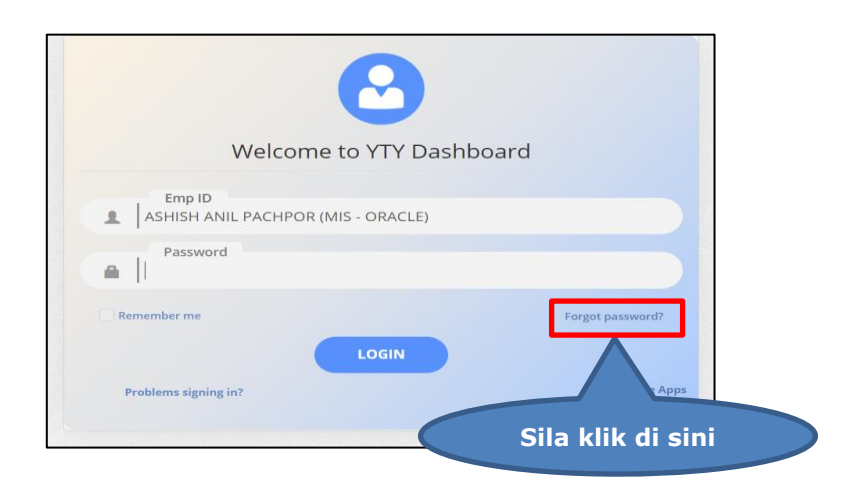

2. Masukkan Captcha dan hantar. Klik pada "*Submit*" untuk hantar.

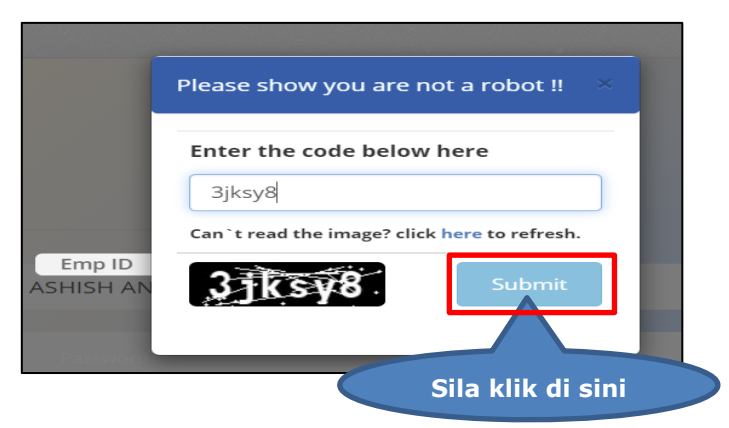

3. Anda akan menerima mesej seperti berikut:

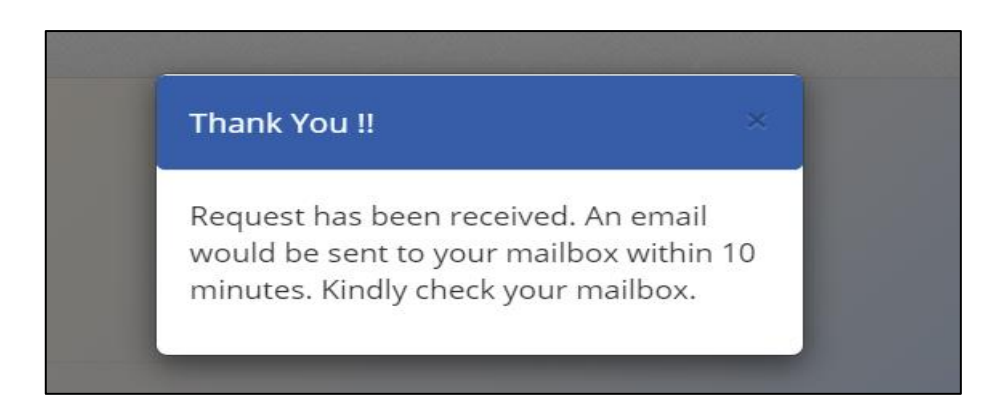

- 4. Sila periksa E-mel dan portal log masuk dengan Kata Laluan yang diberikan.
- 5. Sekiranya anda ingin menukar Kata Laluan, ikut langkah seperti di bawah:

Sila klik pada "*Change Password*" untuk menukar Kata Laluan.

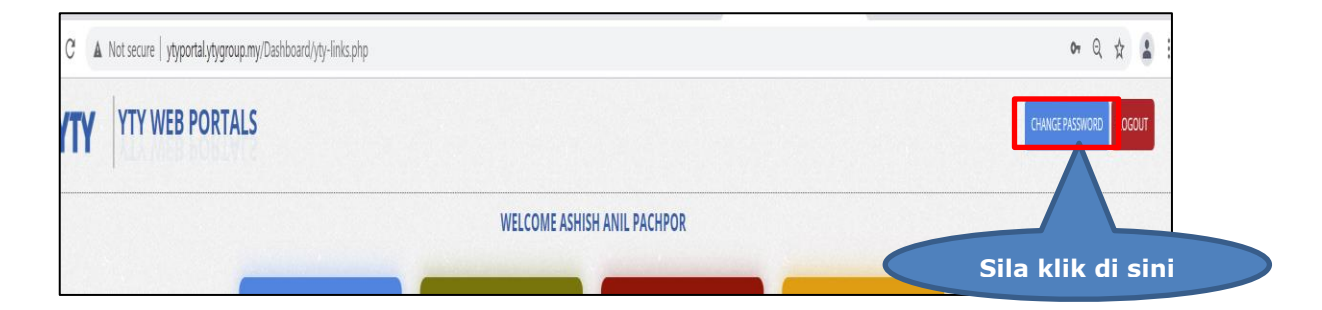

6. Anda boleh menukar Kata Laluan semasa anda.

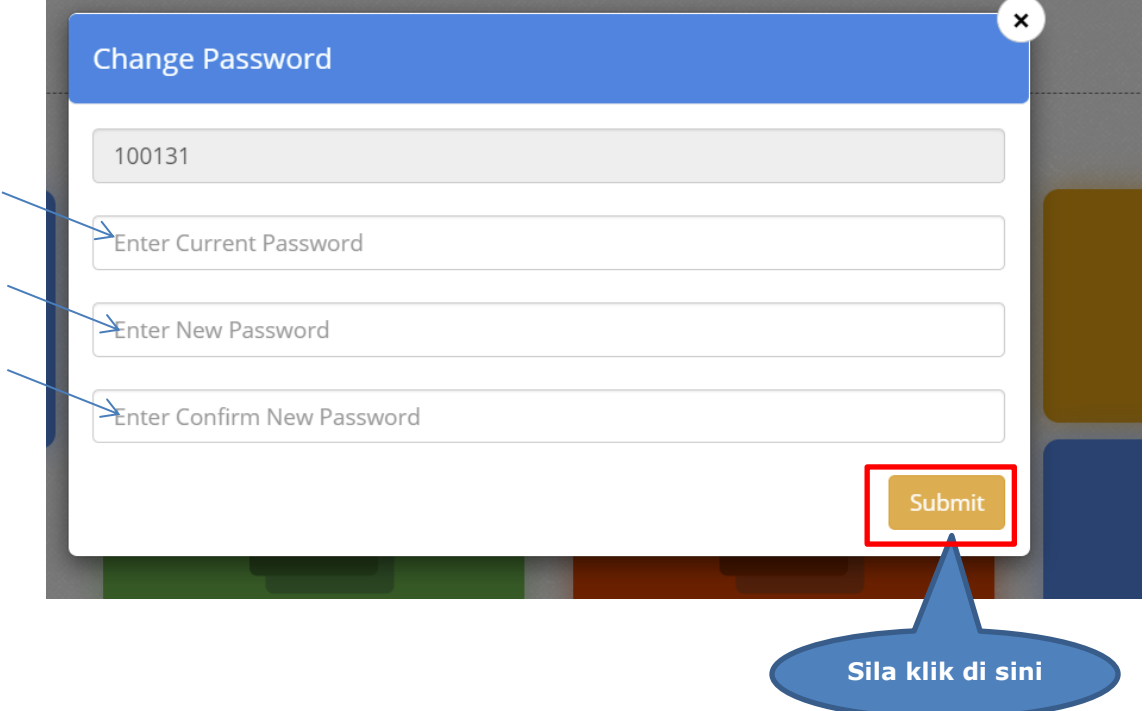